**Our Digital Future** IMAGINE WHAT'S POSSIBLE.

**ieMR Advanced** 

# **Warfarin Phone Order – Nursing Staff**

## **Medication Management**

#### *Quick reference guide*

Where possible patient's INR will be checked within business hours whilst the treating team (cardiology/ haematology) is still available. A dose will then be prescribed by the treating team.

When this is not feasible i.e. weekends, after hours or other exceptional circumstances, nursing staff can take a phone order for warfarin dose from a cardiology or haematology fellow (or above level only).

Nursing staff may **only** take a phone order for a **single** dose for the **current day.** Nursing staff **cannot** take a warfarin order via phone if it is the **initial dose** of warfarin for the patient.

## **Ordering warfarin dose via phone order using PowerPlan and "Add to Phase":**

- 1. Confirm the correct patient's PowerChart is open
- 2. Navigate to the *Orders page* and locate the Initiated *Warfarin PowerPlan* in the *View* navigator column (Marevan brand is generally prescribed at LCCH)

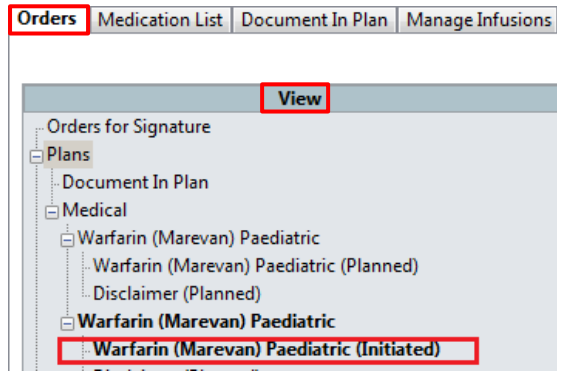

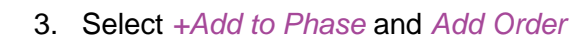

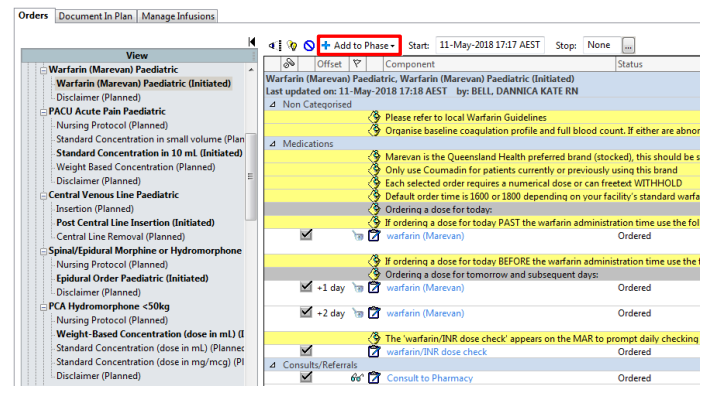

- 4. In the Order Window search for *Marevan Once (order the same brand as previously prescribed)*
- 5. Select the *ONCE ONLY maintenance dose* order

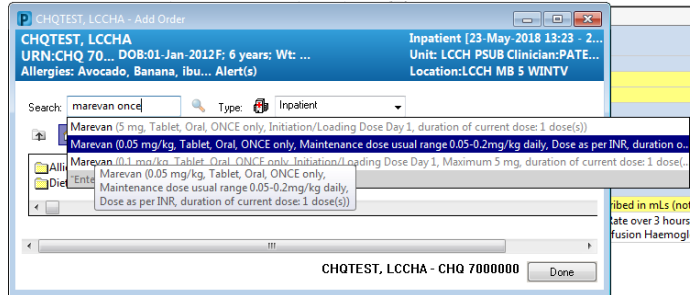

## 6. Select *Phone/Verbal (co-*

*sign)*communication type search for the *\*Physician name* (name of doctor on the phone) and select *OK*

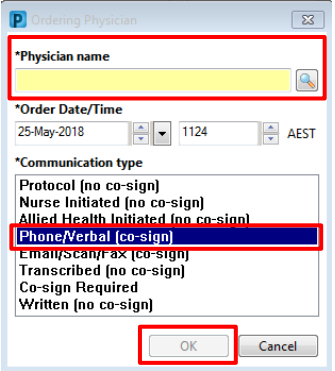

- 7. The dose calculator will fire
- 8. Enter the dose specified by the doctor into the *Final Dose* field and select *Apply Dose*

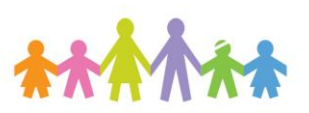

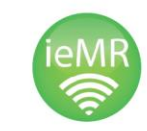

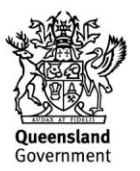

**Our Digital Future** MAGINE WHAT'S POSSIBLE...

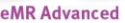

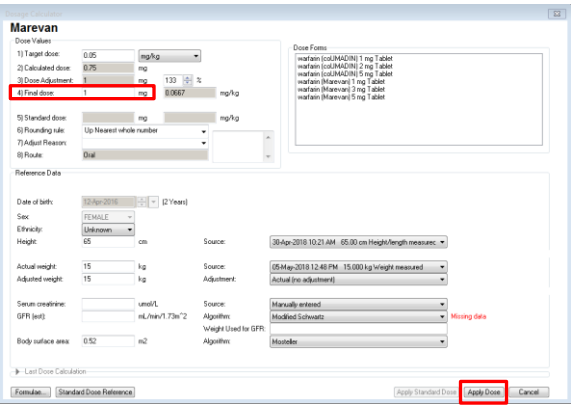

The selected warfarin order will have blue circle with a white cross icon  $\bullet$ , indicating there are yellow mandatory sections to be completed

- 9. Double click on the order sentence to display the *Order Entry Format (OEF)*
- 10. Complete the Indication and Target INR, as per the doctor
- 11. Check the details of the *First dose date/time* are correct (current day and 1800hr if ordered before standard time)
- 12. To change the time of the dose, change *First dose priority* to Routine

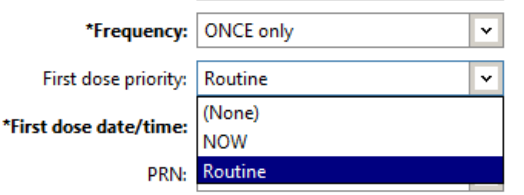

Then click on drop down arrow in *First dose date/time* field to bring up following window

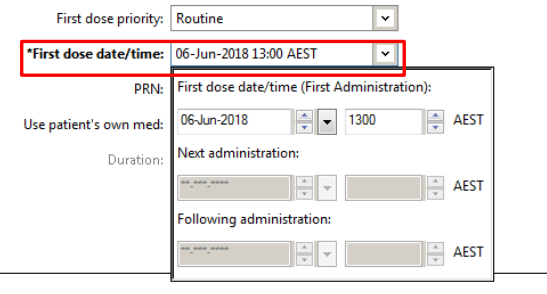

Manually change time to 1800 (if verbal order received significantly earlier than 1800 and after verbal instruction from physician)

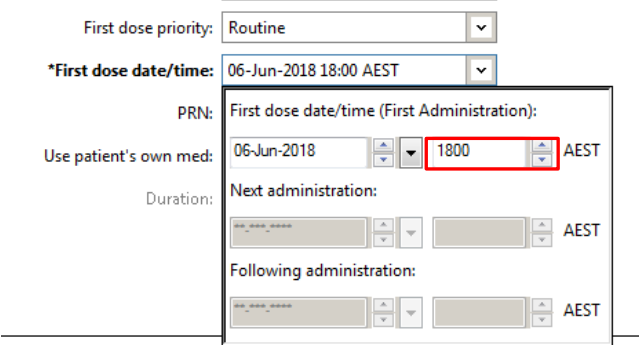

13. Enter your nurse witness' name into the free text field

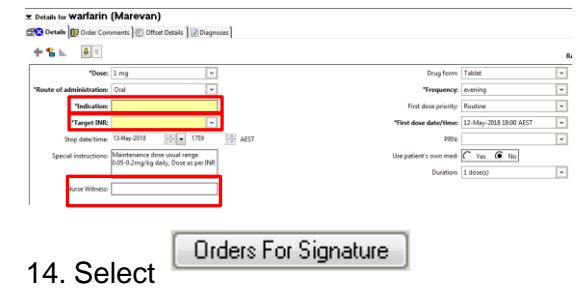

15. Review the *Scratch Pad* and ensure you have selected only one order, and that the order is correct as per the phone call

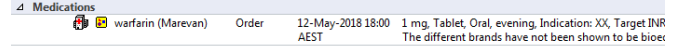

- 16. Select *Sign* and enter your password
- 17. Refresh the Orders page and navigate to the *MAR* and refresh to view the order and ensure the dose is scheduled at the correct time

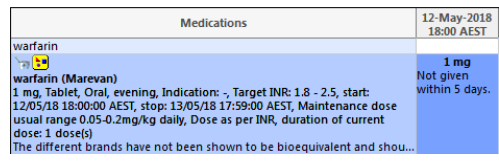

18. Follow standard medication administration process and document administration via the MAW

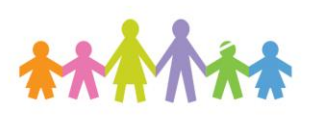

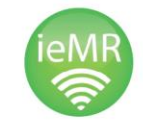

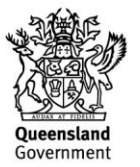